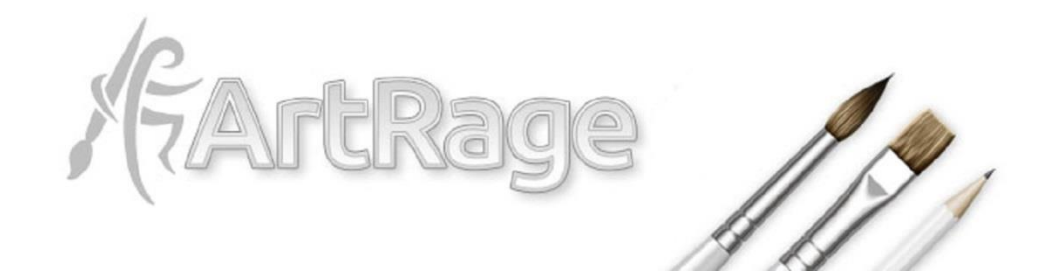

#### **ArtRage 4.5 Information for Reviewers**

Welcome to ArtRage 4.5 and we hope you enjoy reviewing the latest version of our software. If you have any questions or comments, please feel free to contact u at [support@artrage.com](mailto:support@artrage.com)

ArtRage is a traditional media painting program that mimics real life painting and drawing. It is designed to be accessible to a wide range of users and support professional quality illustration while remaining focused on traditional media. It is created by the company 'Ambient Design', which is based in New Zealand and has been around since 2004.

ArtRage is currently on its  $4<sup>th</sup>$  edition, which was released in early 2012. We bring out a major .5 update approximately halfway through each edition, which includes significant new features. Minor updates to address bugs and other issues are released as they are needed.

The 4.5 update introduces 64 bit support, live pencil tilt, an improved font picker, multitouch support for Mac OS X, improved preset management, and the highly customisable grid tool.

#### *In this document:*

- · Installing ArtRage 4.5
- · About ArtRage 4
- · New Features in 4.5
- · 4.5 Tutorials
- · Links

## **Installing ArtRage 4.5**

#### **How to install:**

4.5 is an update to ArtRage 4, so it will install over the top of the existing program.

The installer should detect whether your system is 32 bit or 64 bit automatically. The installation folder includes both 32 and 64 bit .exe files.

64 bit users may wish to use the 32 bit version occasionally as it is more compatible with a number of Photoshop filters.

#### **ArtRage 4.5 DOES NOT support Windows XP.**

Unfortunately, we had to drop XP support in order to implement new features, as it was not compatible with a number of improvements.

#### **Updating to ArtRage 4.5**

This is a free update for existing users of ArtRage 4 and can be downloaded from our member area.

We will be keeping the current version (4.0.6) available for Windows XP users.

There is a 50% discount for anybody that owns a previous edition (2.6, Studio or Studio Pro) who registers in the member area and then upgrades to ArtRage 4.5 (or 4, if they purchase before 4.5 is released).

# **New Features in ArtRage 4.5**

ArtRage 4.5 has some major new features, a wide range of bug fixes, and a few useful tweaks to improve the ease of use and flexibility of ArtRage.

## **Major Features**

## **64 Bit Support**

One of the biggest features in 4.5 is the 64 bit support. This means that ArtRage now works much faster and can easily handle larger canvases (you can also play back iPad scripts at bigger sizes).

While the maximum file size is still dependent on your computer, we have plenty of examples of paintings being created at 15,000 – 18,000 pixels before it starts to struggle. Previously, ArtRage's effective maximum size was probably 8,000 – 10,000 (note that these examples are based on individual examples so you may have seen better or worse performance on your own computer).

### *Undo and Transform*

Undo actions and the Transform tool have been sped up so as to remain usable at larger sizes. They should now be faster at all canvas sizes.

### *32 Bit Support*

While 32 bit systems do not benefit from the additional memory in a 64 bit system, 32 bit users should still see an increase in speed and responsiveness.

## **Grids**

The second most obvious change is the implementation of the Grid tool. This is both a useful reference and adds an additional interactive function while drawing. The grid is a very flexible tool and can be used for:

- general composition
- aligning elements for design work
- patterns and mazes
- blocky cityscapes
- lettering
- quick straight lines or squares

The Grid menu can be opened from the crosshatch symbol that can be found in the top row of buttons or by going to View > Grids.

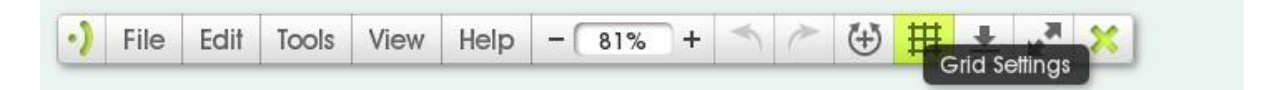

*(Menu from Windows version)*

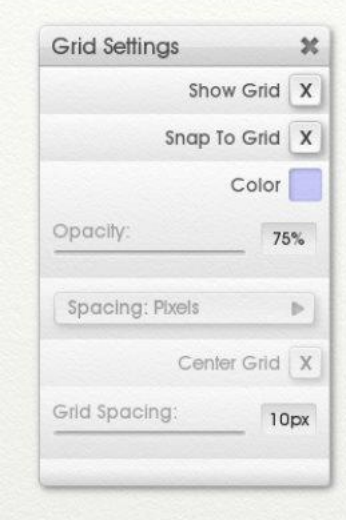

This will bring up the Grid menu. All of the options can be changed at any time while you paint.

Snap To Grid is the only option that can be toggled while the grid is invisible.

#### *Appearance*

The grid appears as an overlay on your painting (much as a tracing image would) and is not visible on exported or printed images. The visibility can be toggled on and off, or adjusted using the opacity slider. You can also change the colour to anything you like.

The thickness of the grid lines will self adjust as the size changes.

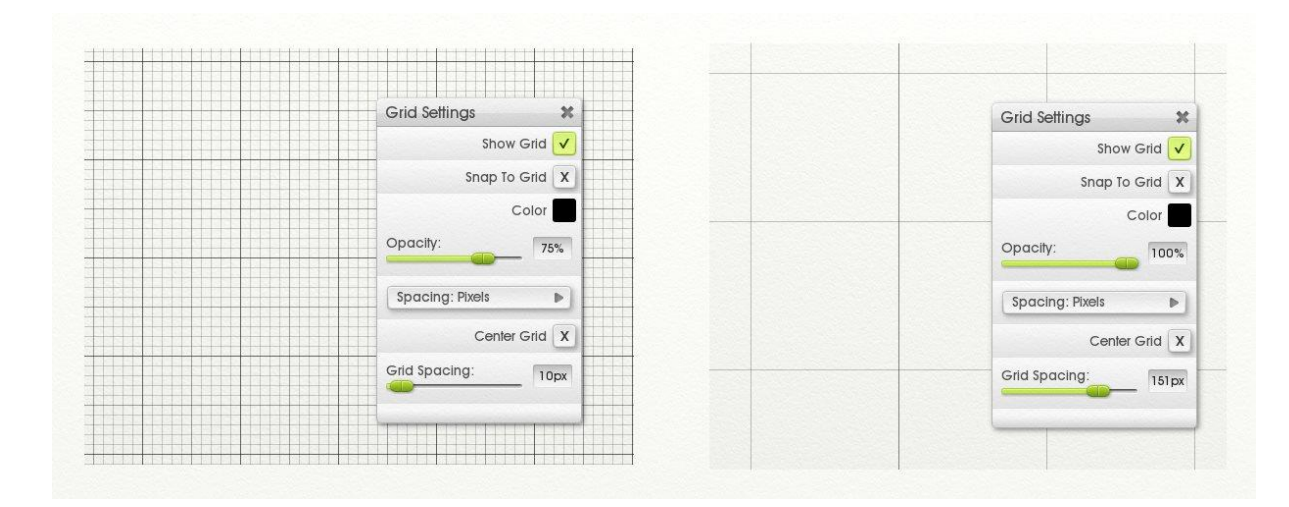

#### *Snap To Grid*

The Snap To Grid option will force your lines to follow the path of the grid lines. This will let you create geometric designs, and borders, as well as use consistent measurements across your painting and plan out your composition and perspective.

If you wish to use the Grid purely as a reference tool, then this function is easily turned off again.

Color Sampler, Text and Fill are the only tools that ignore Snap To Grid. All painting and drawing tools will follow the lines, as will Selections and placement of objects using Transform.

Auto-smoothing (with the Ink Pen or Pencil tools) will smooth the lines out after they are drawn, allowing you to create even curves.

For example:

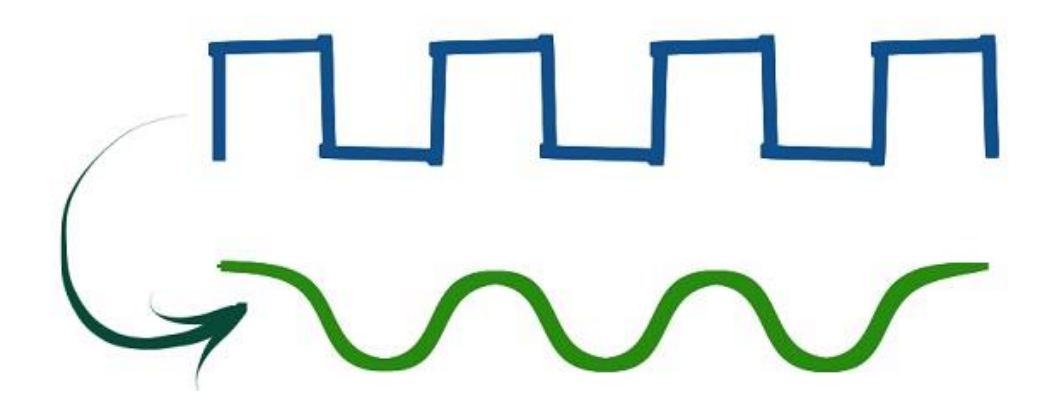

It also helps you with your lettering.

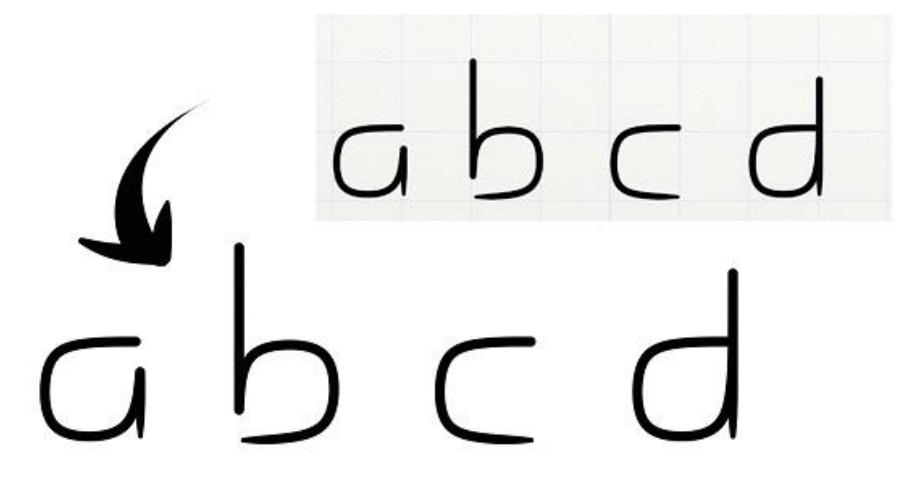

You can adjust the amount of smoothing to control how strong the effect is.

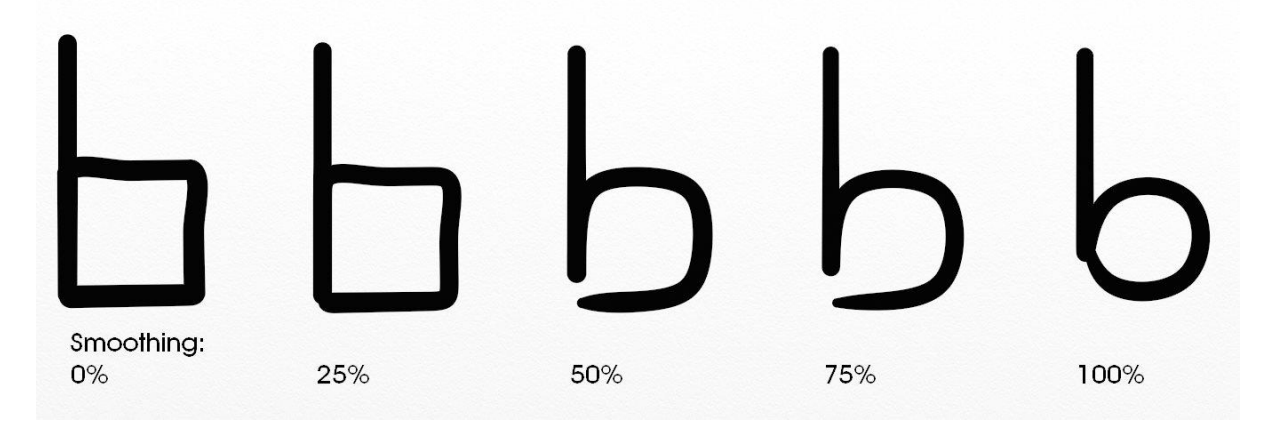

*Other examples of Snap To Grid in use*

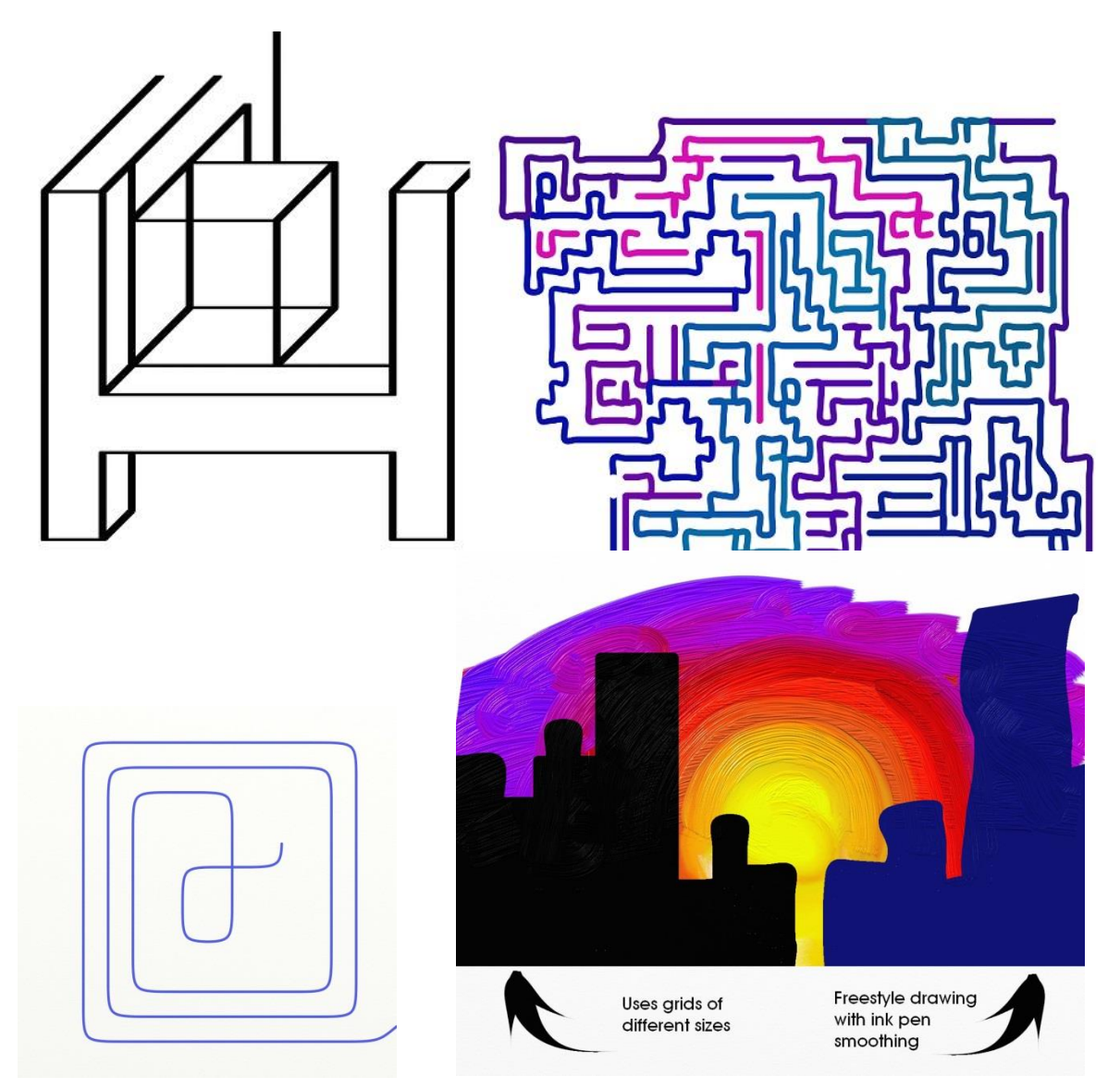

#### *Grid Spacing*

When setting the grid size, you have two spacing options. Pixels and Squares can be chosen via the drop down menu and will act differently when you crop and resize your canvas.

Both have sliders for changing the size, or the option to set a number between 4 and 200.

They start from the top left corner by default unless you pick "Center Grid" (this affects whether they shift relative to your drawing when you crop or resize).

#### Pixels (Absolute)

- The default option.
- Will create squares based on an exact pixel measurement
- They may overlap the edge of the canvas
- Squares will remain a fixed size if you change the canvas, so will shift position relative to your drawing

#### Squares (Relative)

- Allow you to set the exact number of grid lines across and down the canvas
- You can divide the canvas into proportional segments or create columns and rows
- Will be a fixed size relative to the total canvas when the canvas is resized
- Will readjust dimensions if the canvas is cropped or expanded

#### *Grids and Reference Images*

The grid will also appear on your reference images to act as a guideline for proportions. The Reference image grid will use the same settings as the canvas. It can be toggled on and off using the global "Show Grid" option.

'Squares' spacing will be relative to the dimensions of the reference image, rather than the canvas (so both images will show the same number of lines down and across, but the proportions may differ).

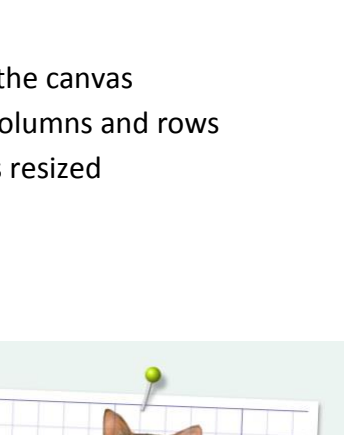

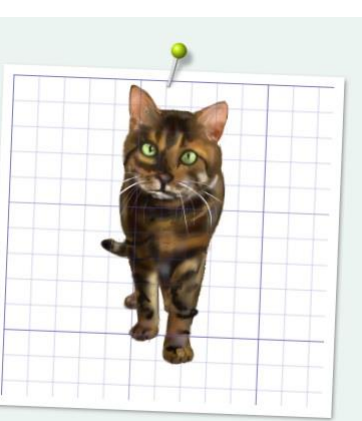

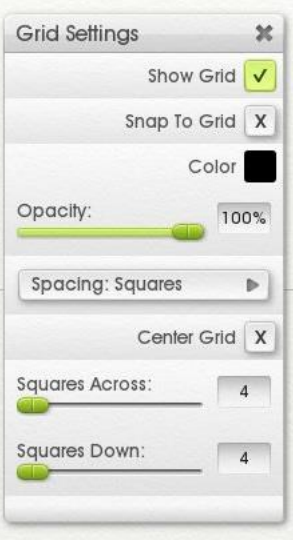

## **Live Pencil Tilt**

You can now tilt your stylus when using the pencil tool and have it reflected in the lines you draw. This is a simple but important change that should improve the realism of the pencil tool for artists.

- Most tablets should be compatible with this feature
- Precise must be turned off. Tilt must be visible in the Settings panel

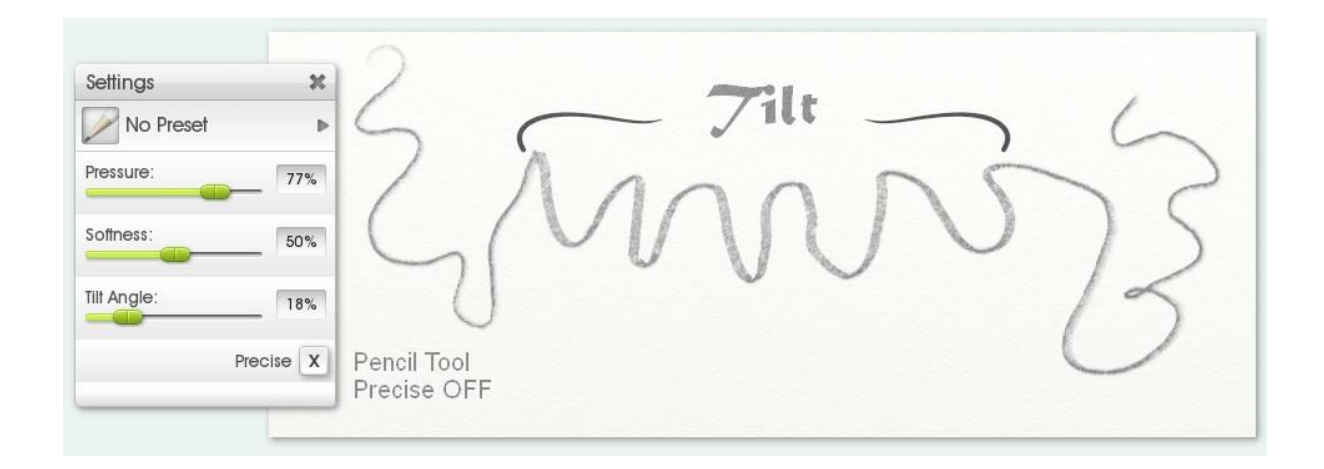

## **Resources**

**Resource Object Drag**: You can now drag swatches and Toolbox objects to reposition them in both Pinboard and pod views.

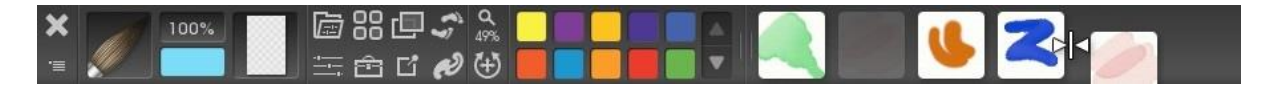

*Workbench view (press Enter). Presets and color samples added to the Toolbox appear in the right half of the bar.*

*Toolbox Open this by going to View > Toolbox Panel*

*The Toolbox allows you to collect various resources (such as specific layers, tool presets, color samples and stencils) in one place. Essentially, it's a shortcut collection to anything you want to use while painting.*

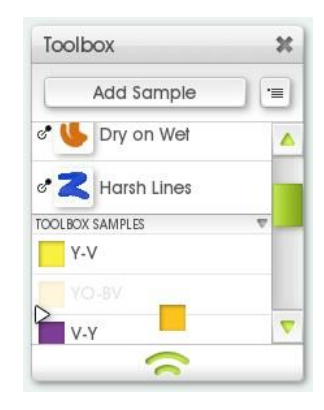

**Resource Object Move & Duplicate**: You can now move resources such as Stencils and Presets between Groups, or duplicate them.

*Note: Original presets cannot be moved (but can be duplicated and the copy moved).*

**Global Samples:** Global Samples are now stored in their own file so when you delete Preferences they won't be deleted as well.

### **Font Picker**

The Font Picker has received a much needed upgrade and now has a much more user friendly interface and preview of the selected font.

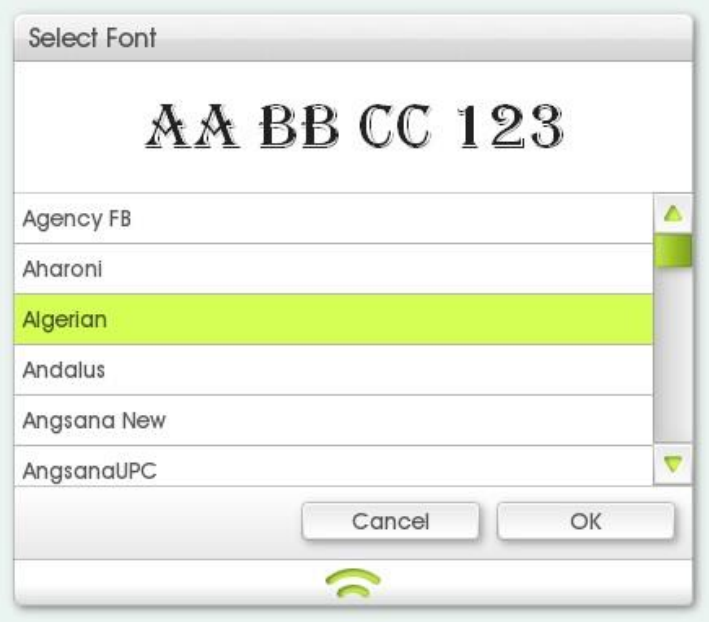

You can navigate using the arrow keys, scrolling, or by typing the first two letters in the font name.

The text editing allows you to change all text in a selected layer (without selecting the text), or to mix and match fonts and formatting options within a single text block.

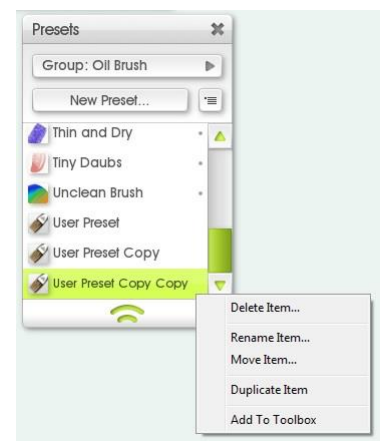

### **Mac OS X**

**OS X Multitouch:** You can now use touch input devices on OS X to Pan, Scale, and Rotate the canvas.

We've also adjusted the touch support system so that panning isn't so slow in 10.9

**OS X Menus:** We've added a Preferences and About ArtRage menu item to the 'ArtRage' menu item in the system menu as per the OS default.

## **Links**

#### **Register or get help with ArtRage:**

<http://members.artrage.com/>

<http://www.artrage.com/faqs/>

<http://artrageteam.deviantart.com/gallery/>

If you need further assistance of any kind, you can also contact us directly at [support@artrage.com](mailto:support@artrage.com)

#### **Official posts:**

These may be useful to you as well.

<http://www.artrage.com/artrage-4-5-free-update-coming-soon/> (news release)

<http://www.artrage.com/artrage-4/free-update/> (permanent product page)

#### **ArtRage communities**

- [ArtRage Forums \(Ambient Design\):](http://forums.artrage.com/) Share techniques and artwork with other ArtRage users.
- [ArtRage on DeviantART:](http://artrage.deviantart.com/) Official DeviantART group for ArtRage artwork, tutorials, contests, galleries and art resources.
- [ArtRage Facebook Community:](http://www.facebook.com/group.php?gid=23589849045) A group for ArtRage users on Facebook.
- [ArtRage on Twitter:](https://twitter.com/#!/ArtRage_Radar) Follow us on Twitter.
- [ArtRage on Tumblr:](http://ambient-design.tumblr.com/) Tumblr ArtRage artwork and find painting tips and tricks.
- [ArtRage Flickr Group](http://www.flickr.com/groups/artrage/pool/) (not moderated by Ambient Design staff)